## Vejledning til Photofiltre nr.200

Side 1 Redde gamle farve papirfoto der har mistet farven

Når man kigger i sine gamle fotoalbum, kan man komme ud for at billederne har mistet en hel del af sin farve.. Også selvom de har siddet beskyttet i albummet og ikke fået lys. Løsningen kan så være den at man scanner foto'et ind og laver det om til gråtoner. Herunder et af mine gamle foto fra snevejret omkring nytår 1978-79. Det er scannet ind, men er ikke ligefrem kønt.

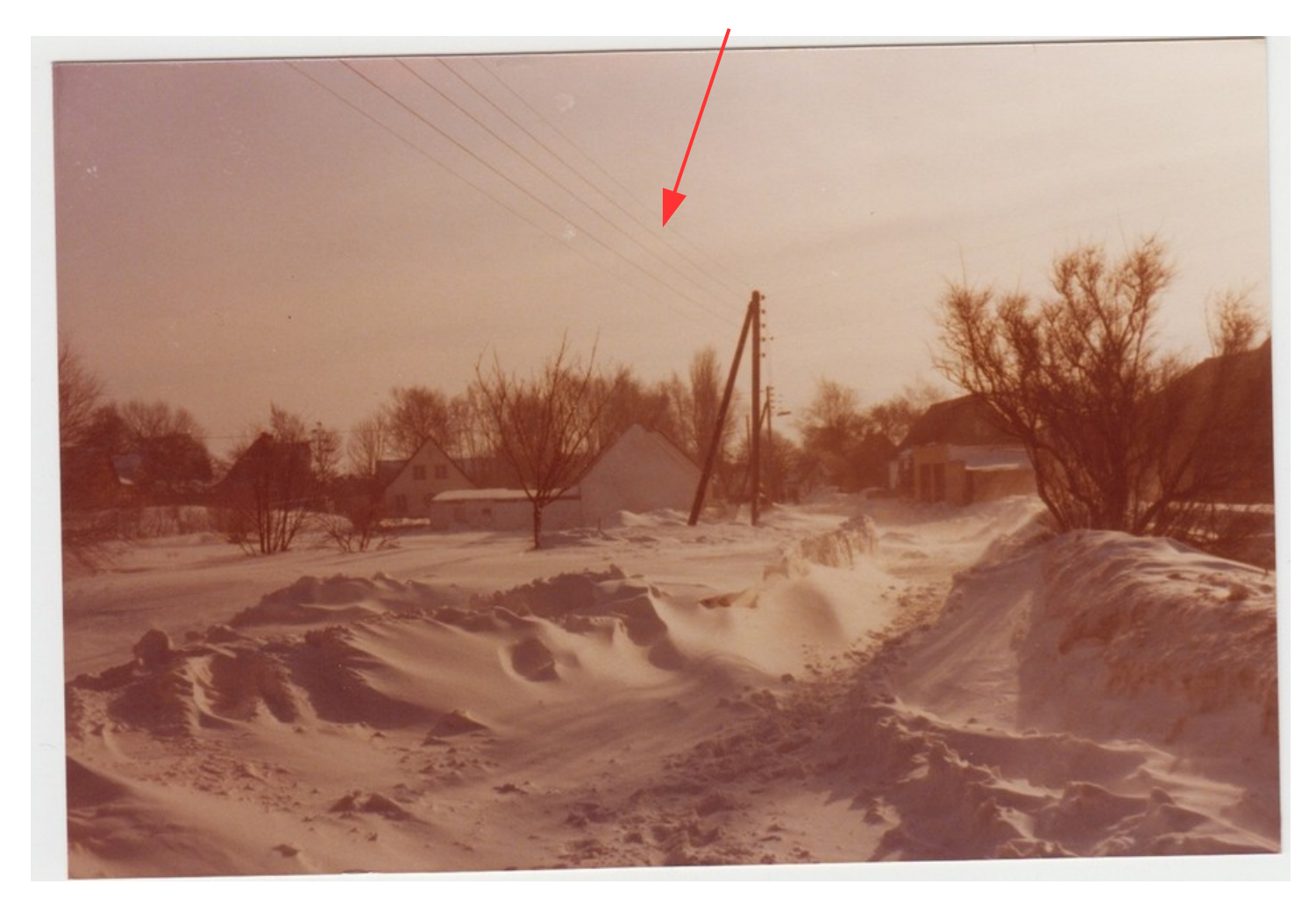

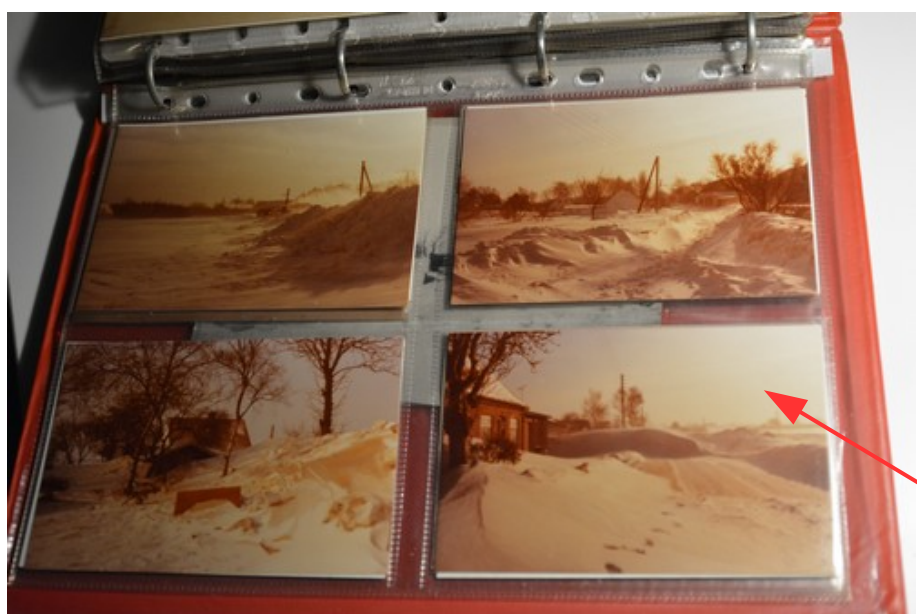

Papir billederne er i det format man brugte dengang 13x9 cm

De er scannet ind med en A4 scanner hvor DPI er sat til 300.

DPI betyder dots per inch. Så man kan vælge hvor stor indscanningen skal være Jeg har så vurderet at 300 dpi vil være passende

Her albummet med billederne

## Vejledning til Photofiltre nr.200

Side 2 Redde gamle farve papirfoto der har mistet farven

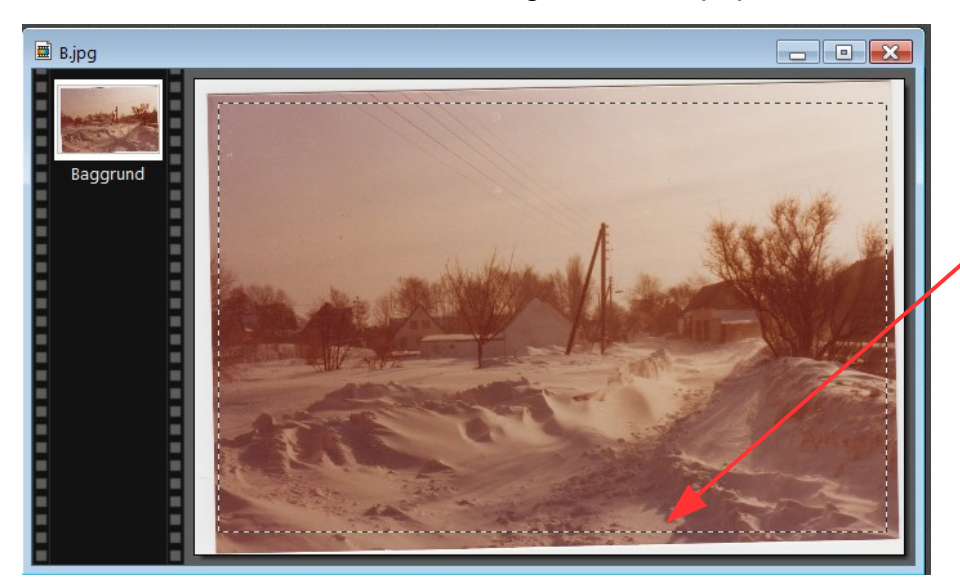

Det første jeg vil se er om billedet skal rettes op. I dette tilfælde passede det med lygtepælen. Så tegner jeg med musen en stiplet ramme, som jo skal bruges til beskæring.

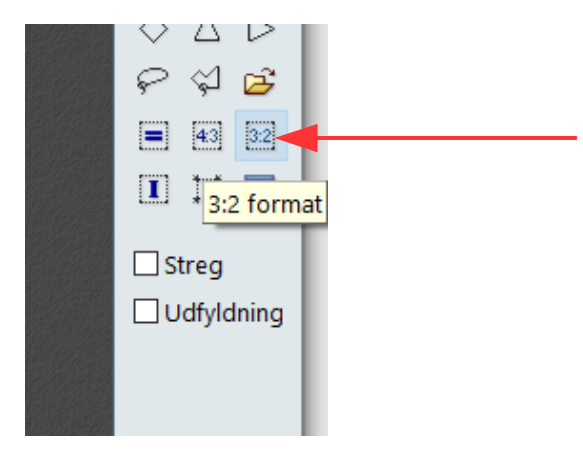

Men for at beskæringen skal være nøjagtig 3:2 format trykker jeg på ikonen 3:2 i højre side.

Så vil rammen ændre sig så den nøjagtig er 3:2 format. Man kan så flytte rammen om nødvendigt

Højreklik så i billedet og vælg Beskær billede

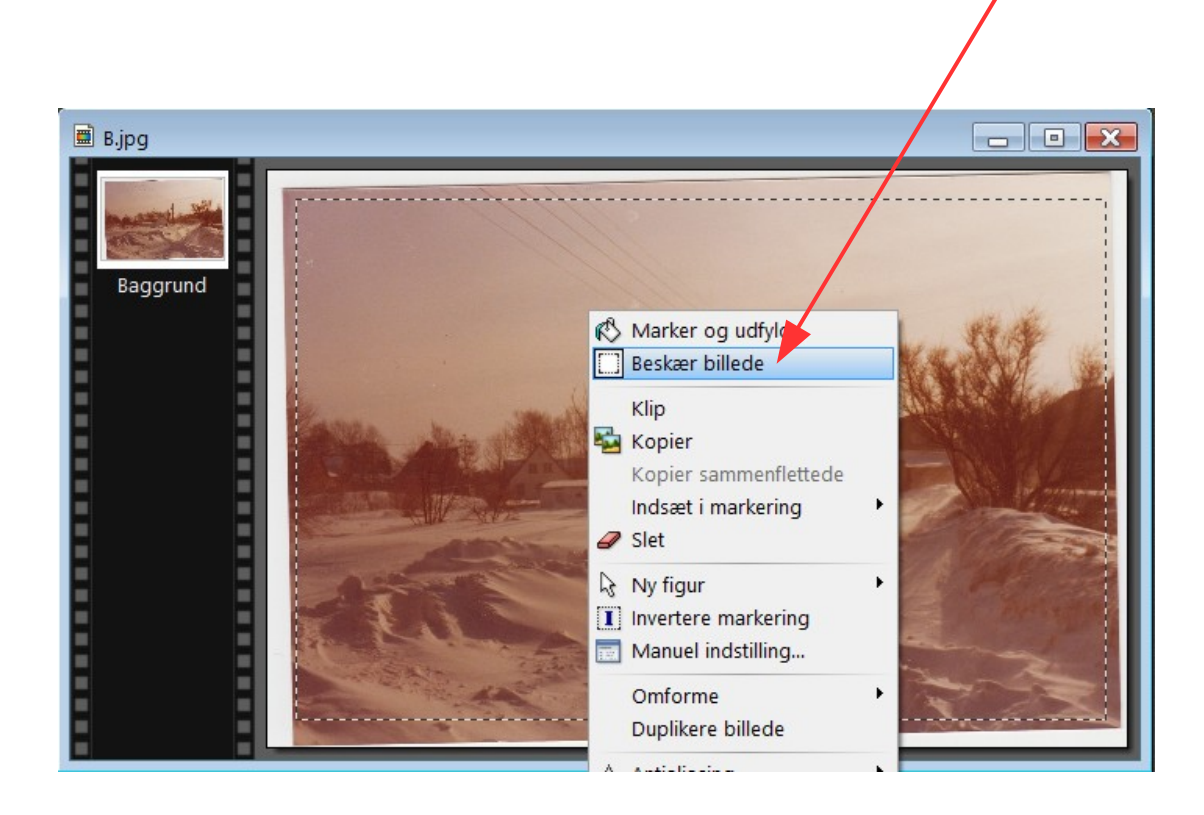

## Vejledning til Photofiltre nr.200 Side 3 Redde gamle farve papirfoto der har mistet farven

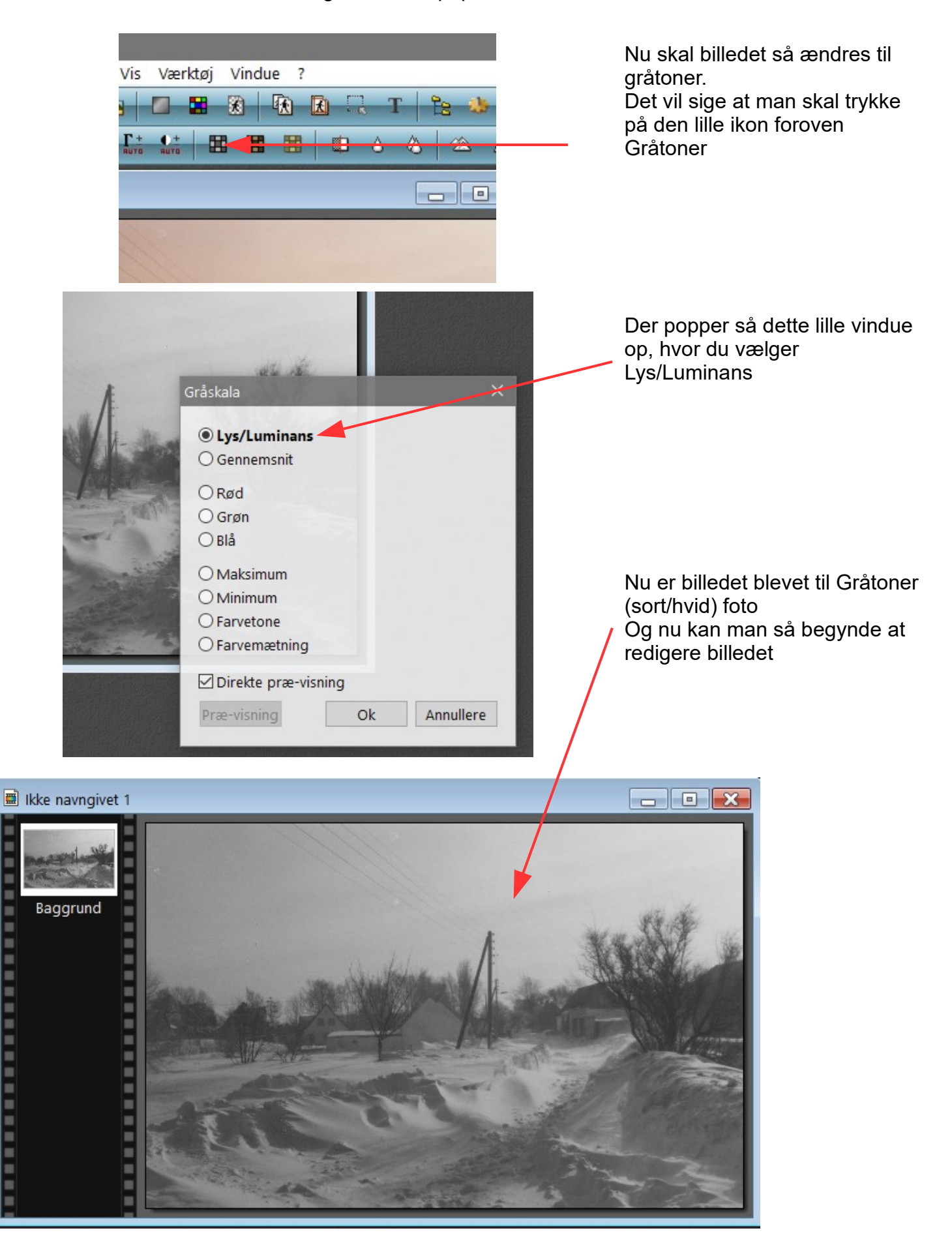

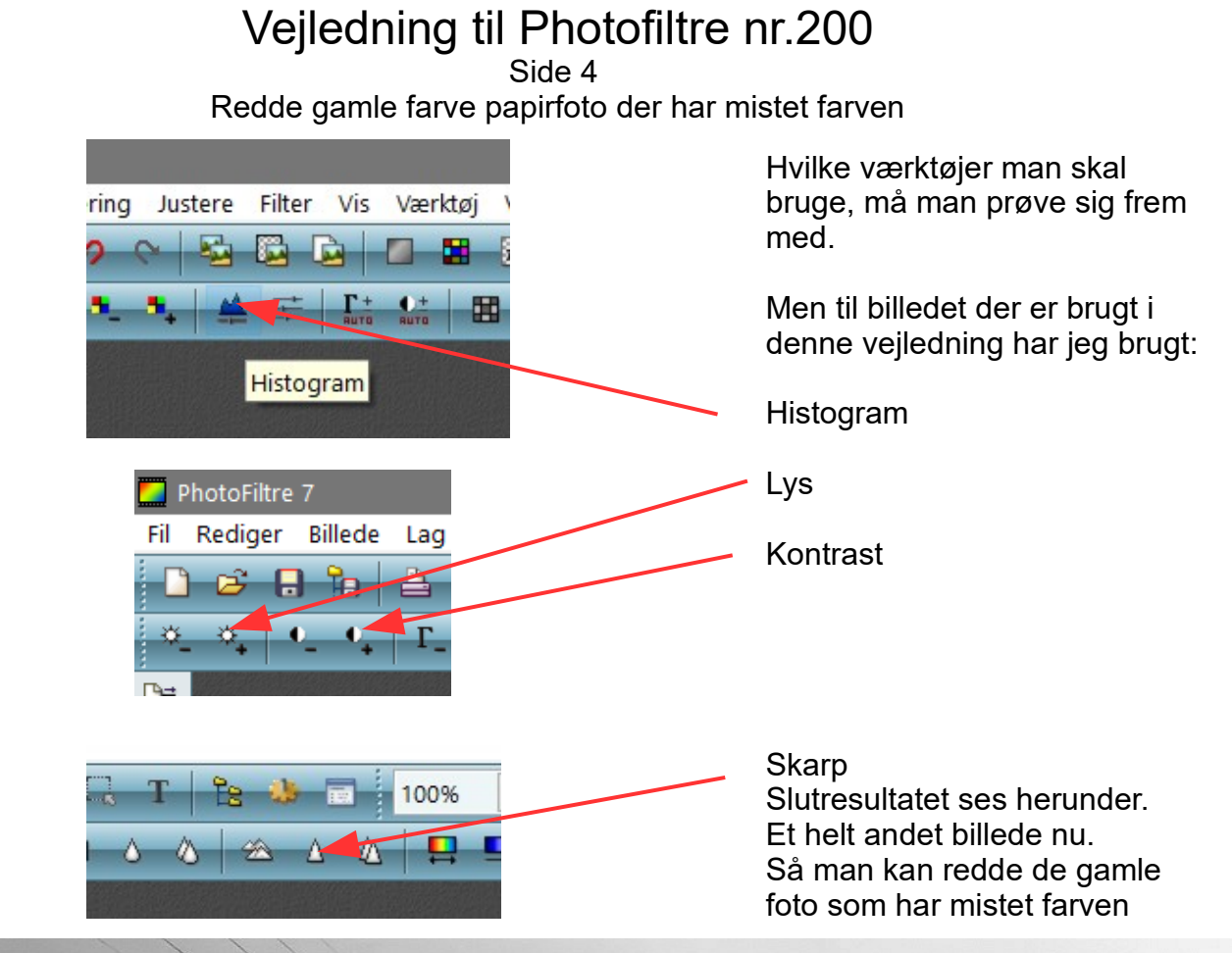

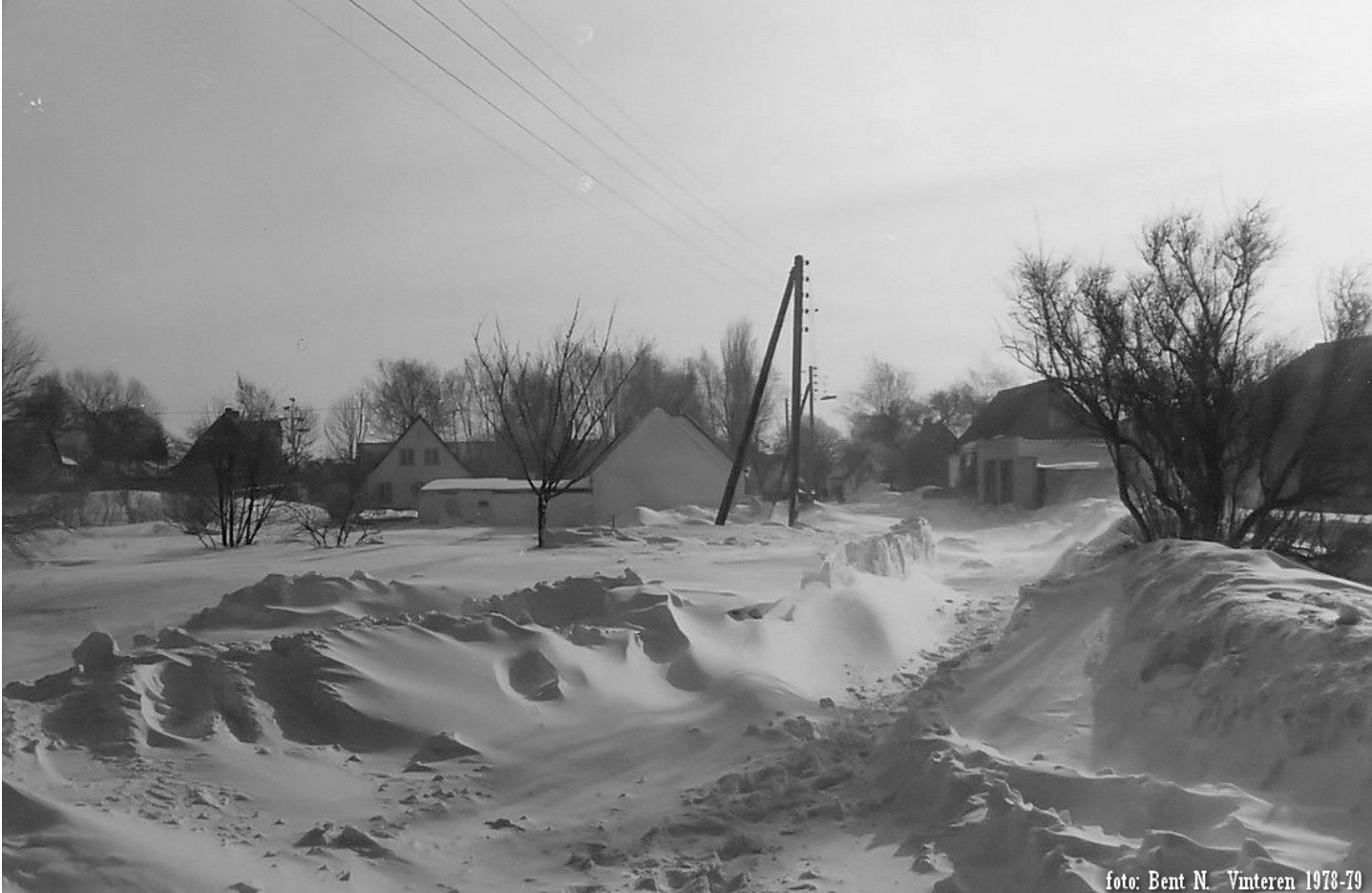

For at gi' den sidste finish har jeg brugt Noiseware. Et program til at reducere billedstøj. Dette program er der henvisning til på min hjemmeside under Blandet og Diverse programmer